## Planning/Zoning

# R. Reports Menu: 6. Inheritance Report

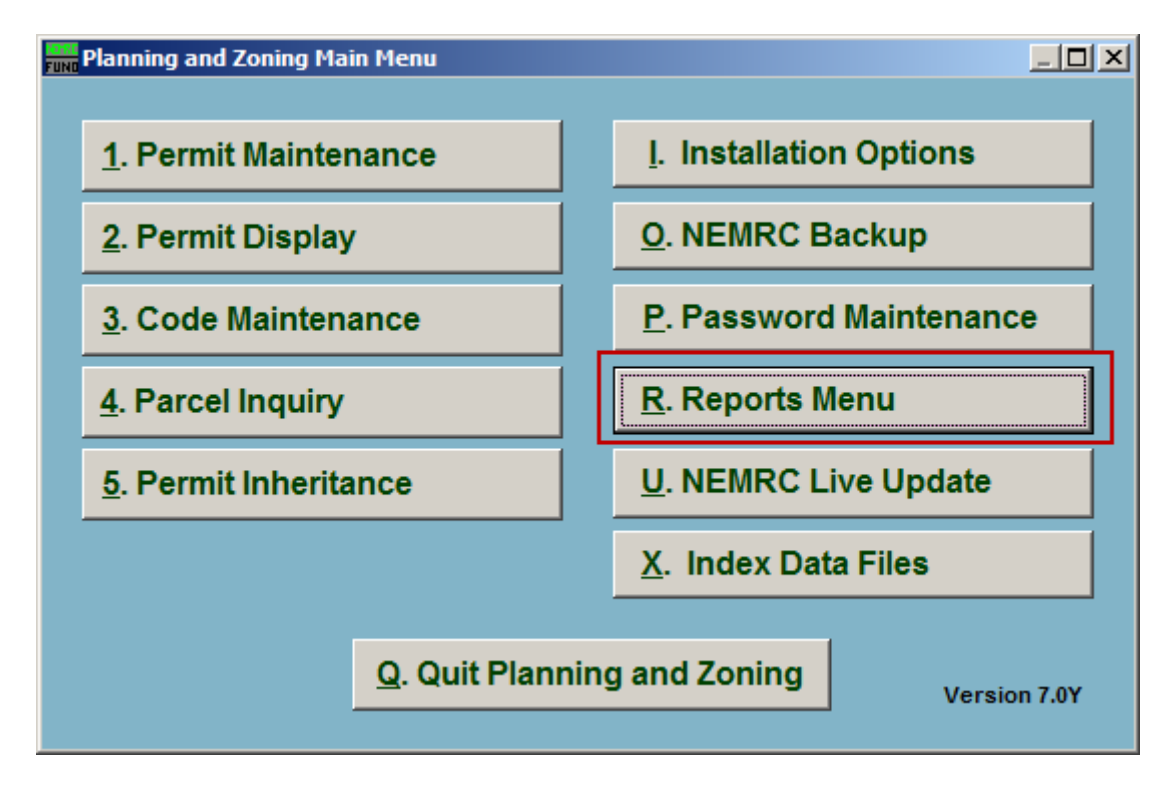

Click on "R. Reports Menu" from the Main Menu and the following window will appear:

# Planning/Zoning

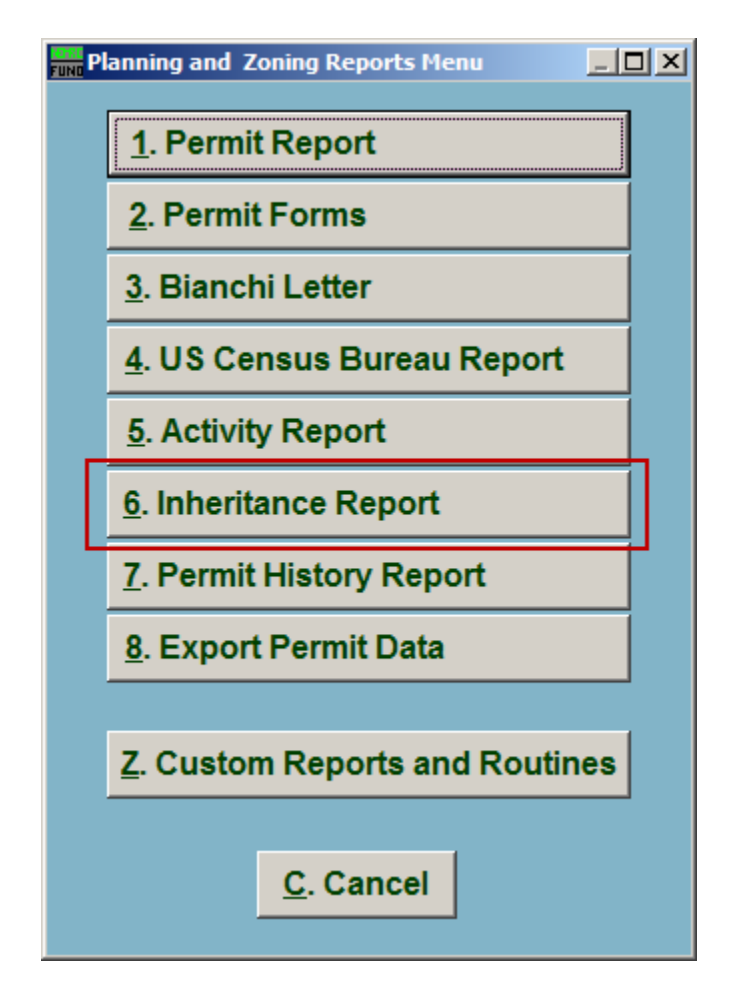

Click on "6. Inheritance Report" from the Reports Menu and the following window will appear:

#### Planning/Zoning

## Inheritance Report

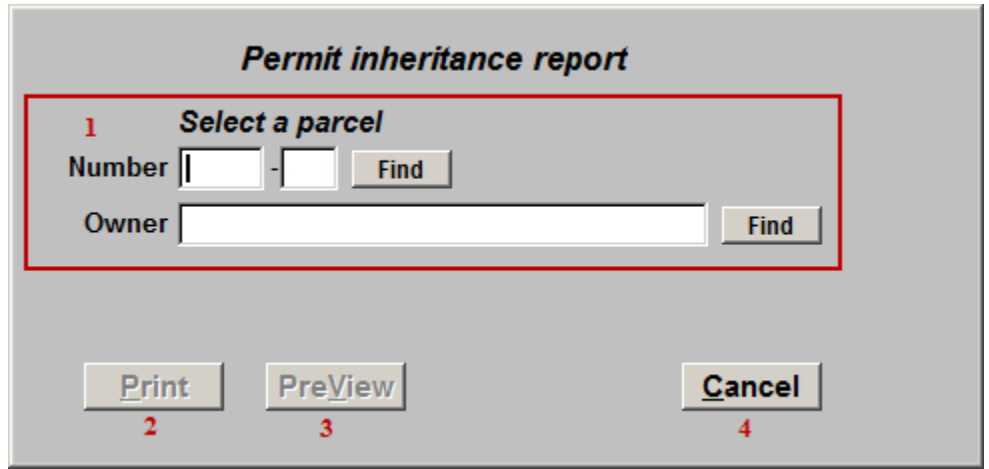

- **1. Select a parcel:** Locate the Parcel that this report is for.
- **2. Print:** Click this button to print. Refer to GENERAL PRINTING for more information.
- **3. PreView:** Click this button to preview. Refer to GENERAL PREVIEW for more information.
- **4. Cancel:** Click "Cancel" to cancel and return to the Reports Menu.